# **rSchoolToday Activity Registration**

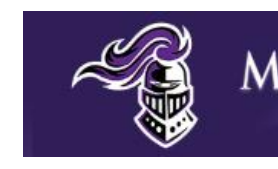

**MONROE-WOODBURY** 

## **QUICK START GUIDE FOR PARENTS**

Welcome to the rSchoolToday Activity Registration Quick Start Guide for Parents. This guide will help you to:

- 1. Create an Account
- 2. Register for an Activity
- 3. Login to your account (If you have an account in the system)
- 4. View your Family Account

### **LET'S GET STARTED**

#### **Step 1:** Begin by clicking the **Athletic Team Registration** icon. See below.

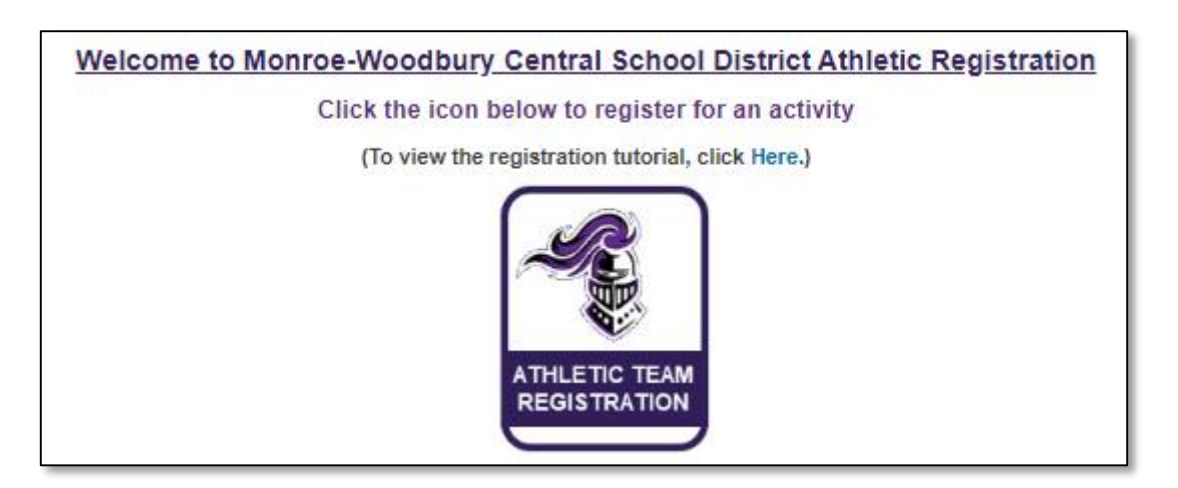

**Step 2:** If you previously created an account and want to register the same student, add a sibling or new student, click Login to my Account and proceed to **Step 8**.

If you do **NOT** have an account, from New Users, click the button *CREATE NEW ACCOUNT***.** See Below.

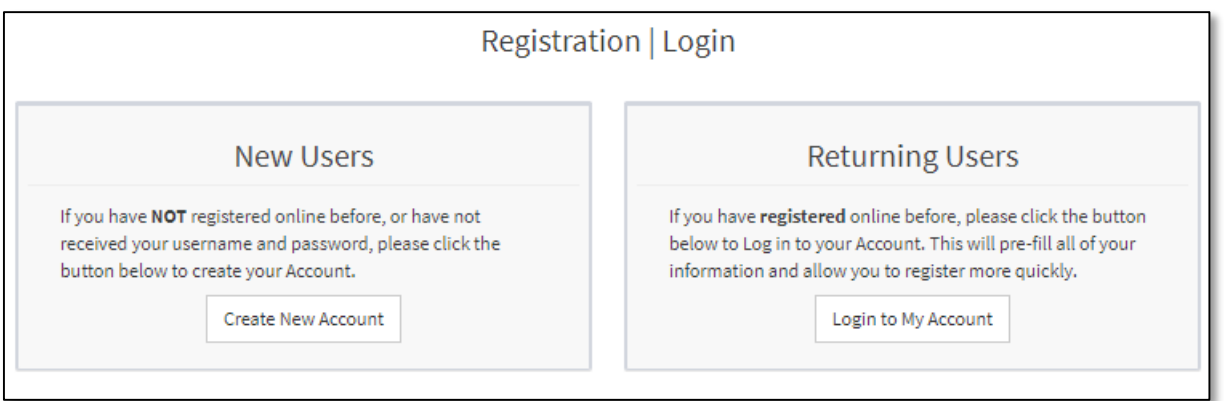

#### **Step 3: Create an Account**

Enter your name, username & password and email address to create an account. Click I'm not a robot and wait for the green check to appear before clicking Sign Up

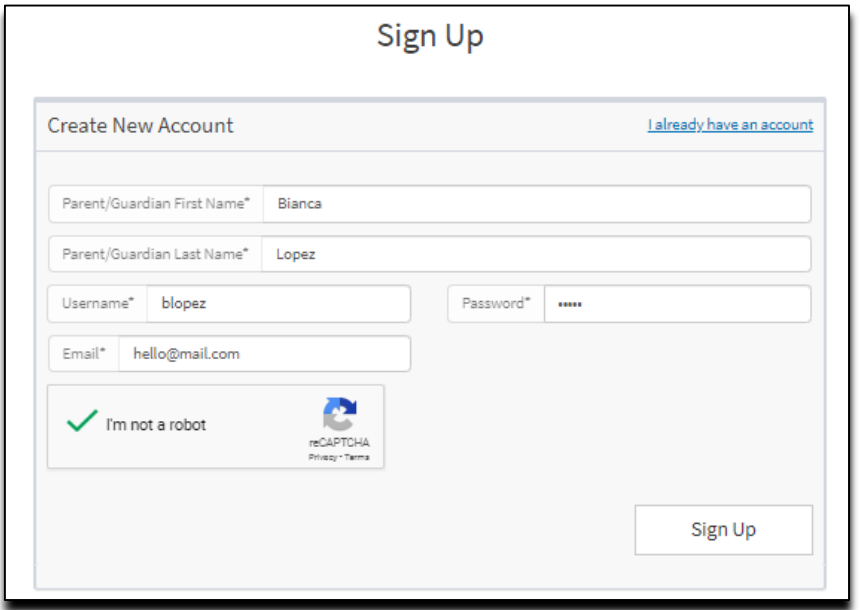

**Step 4:** Please go to your mail inbox and click the **activation link**. On the confirmation message, click 'Click Here' to open your family account. See below.

Note: If you can't find the email, check your **spam folder** or contact the school for further assistance.

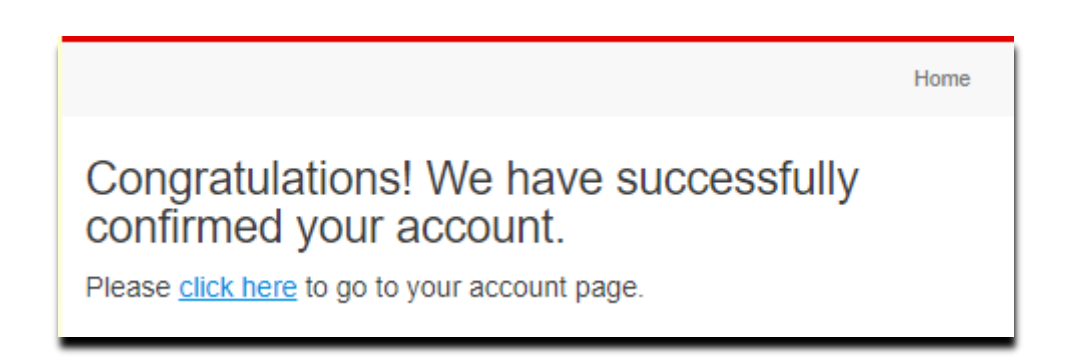

#### **Step 5:** You may now start registering!

From your family account page, click the blue **REGISTER** link to start your registration

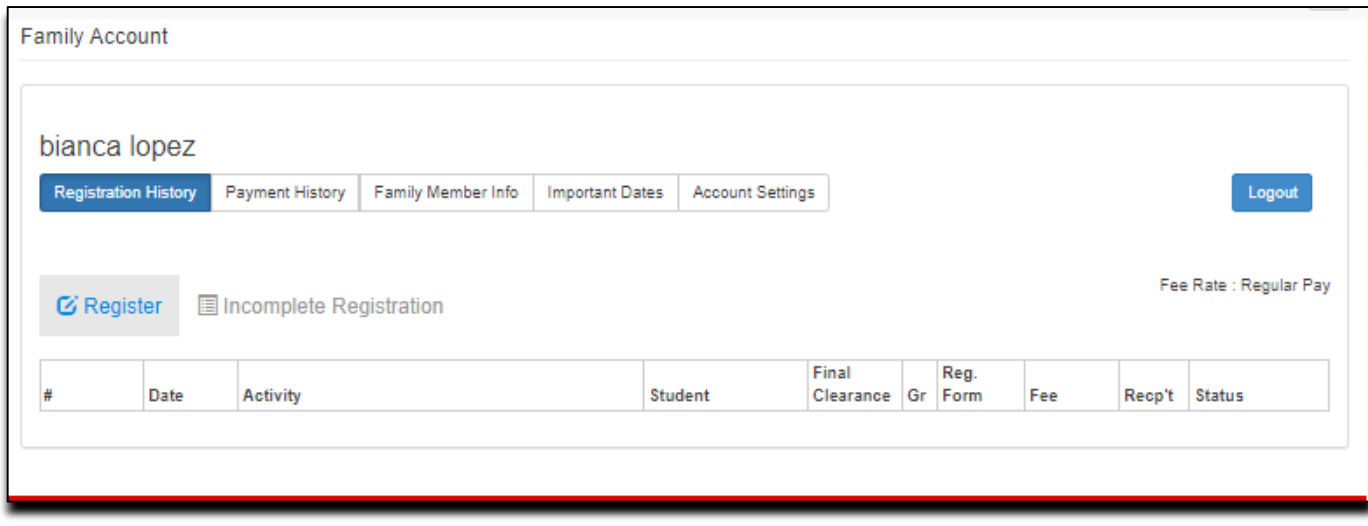

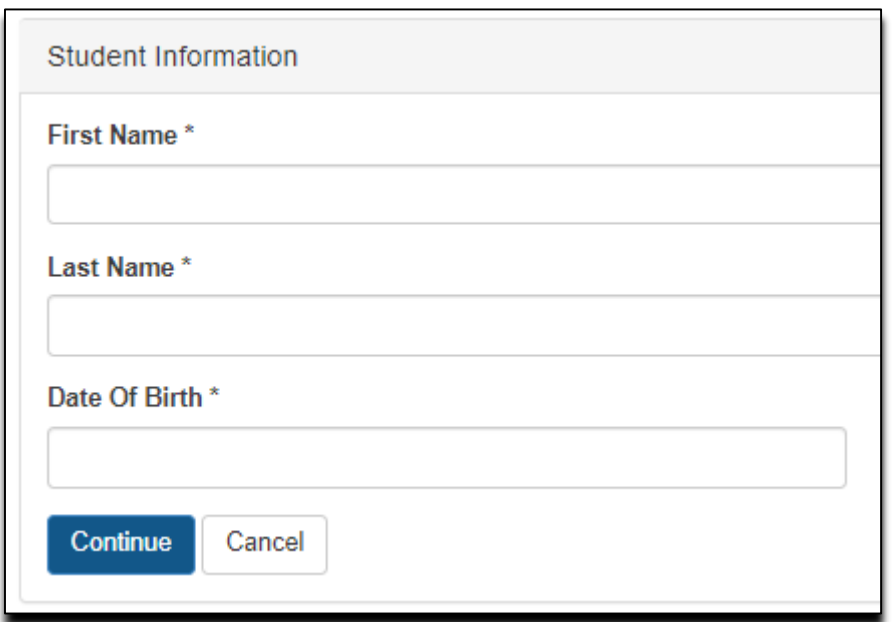

**Step 7:** Student and Parent information will be auto-populated. Fill out the form and click **Submit**.

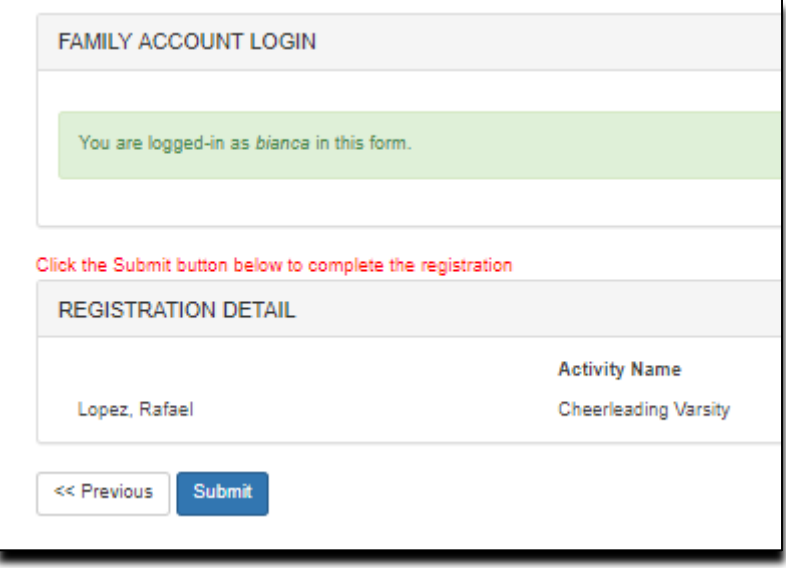

You have successfully submitted your registration!

The next page shows the list of sports you selected. You may click 'View My Account' to go back to your family account and registration history.

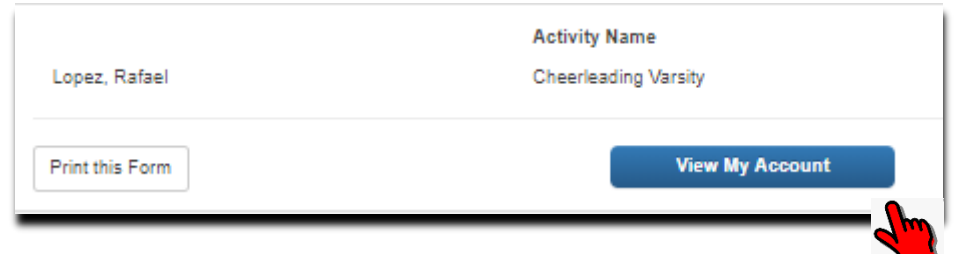

Family Account page:

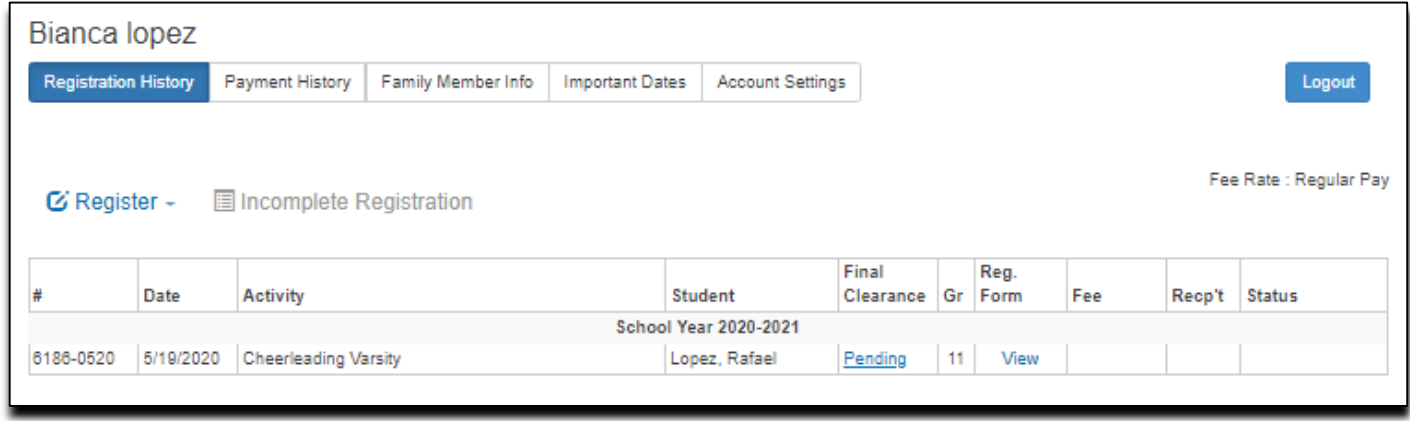

#### **Step 8:**

If you want to add a sport, click the Register link and select the student name. All fields except Grade and Sport will be pre-filled with your previous answers. You may edit any answer as needed.

If you want to register another student, click the Register link and select '**Register New Student**'

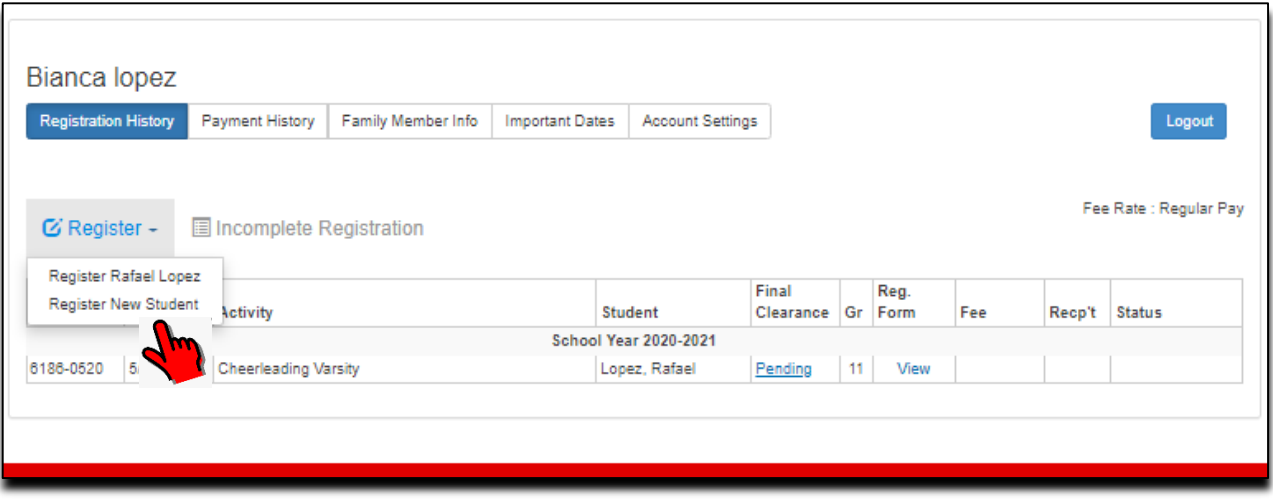